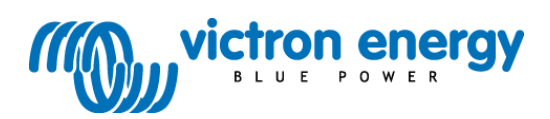

#### **Manuale IT**

**Pannello Blue Power VE.Net con connettività VE.Bus integrata** BPP<sub>2</sub>

#### Copyright © 2009 Victron Energy B.V. Tutti i diritti riservati

È fatto divieto di riprodurre questa pubblicazione o parte di essa in qualsiasi forma, con qualsiasi metodo e per qualsiasi scopo.

Per le condizioni di utilizzo e l'autorizzazione ad utilizzare il presente manuale a scopo di pubblicazione in lingue diverse dall'inglese si prega di contattare Victron Energy B.V.

VICTRON ENERGY B.V. ESCLUDE QUALSIASI GARANZIA, SIA ESSA ESPLICITA O IMPLICITA, INCLUSA, MA NON LIMITATAMENTE A, QUALSIASI GARANZIA IMPLICITA DI COMMERCIABILITÀ O IDONEITÀ PER SCOPI PARTICOLARI, RELATIVAMENTE A QUESTI PRODOTTI VICTRON ENERGY, E FORNISCE I SUDDETTI PRODOTTI VICTRON ENERGY ESCLUSIVAMENTE "COSÌ COME SONO".

IN NESSUN CASO VICTRON ENERGY SARÀ RITENUTA RESPONSABILE VERSO TERZI PER DANNI COLLATERALI, ACCIDENTALI O DOVUTI A O DERIVANTI DALL'ACQUISTO O L'USO DEI PRESENTI PRODOTTI VICTRON ENERGY. LA SOLA ED UNICA RESPONSABILITÀ ASCRIVIBILE A VICTRON ENERGY B.V., INDIPENDENTEMENTE DAL TIPO DI AZIONE, NON SUPERERÀ IL PREZZO DI ACQUISTO DEI PRODOTTI VICTRON ENERGY DESCRITTI NELLA PRESENTE DOCUMENTAZIONE.

Victron Energy B.V. si riserva il diritto di sottoporre a revisione e migliorare i propri prodotti nel modo in cui ritenga opportuno. La presente documentazione descrive lo stato del prodotto nel momento della pubblicazione e potrebbe non corrispondere allo stato reale del prodotto dopo la pubblicazione stessa.

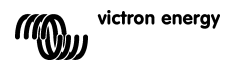

## **1 Introduzione**

Victron Energy ha acquisito fama internazionale nel campo dello sviluppo e produzione di sistemi di alimentazione. In particolare, Victron Energy deve questa fama mondiale al costante lavoro del suo dipartimento di Ricerca e Sviluppo, che studia e concretizza la messa in opera delle nuove tecnologie, contribuendo tecnicamente ed economicamente alle prestazioni dei prodotti di Victron Energy.

## **1.1 Introduzione a VE.Net**

VE.Net è l'abbreviazione di Victron Energy Network. Permette a tutti i dispositivi compatibili VE.Net di comunicare tra loro. Ciò significa che il caricabatterie, ad esempio, può ottenere informazioni dal dispositivo di controllo della batteria per ottimizzare la corrente di caricamento. È possibile controllare e monitorare tutti i dispositivi VE.Net da un unico pannello di controllo compatibile VE.Net. Questo permette di controllare tutti i dispositivi da un'unica postazione utilizzando uno spazio ridotto. Tuttavia, non è necessario lavorare con un solo pannello. È possibile usare più pannelli sulla rete, garantendo il controllo e capacità di monitoraggio completi di tutti i dispositivi in più postazioni.

## **1.2 Pannello Blue Power 2**

Il pannello Blue Power Panel (BPP) offre un controllo intuitivo per tutti i dispositivi connessi alla rete VE.Net. Può essere utilizzato per visualizzare e configurare la gamma completa delle impostazioni sui dispositivi VE.Net. Inoltre, le schermate panoramiche totalmente personalizzabili di questo pannello lo rendono uno strumento di controllo ideale per un sistema di alimentazione.

Il BPP ora dispone di un convertitore VE.Net in VE.Bus (VVC). Ciò consente di combinare la potente capacità di controllo del software VE Configure con la semplice interfaccia del BPP senza la necessità di un computer o di dispositivi di interfaccia aggiuntivi.

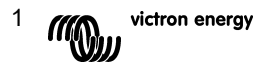

## <span id="page-5-0"></span>**2 Installazione dell'Hardware**

## **2.1 Contenuti pacchetto**

Il pacchetto che contiene il BPP deve contenere i seguenti elementi:

- Pannello Blue Power
- **Manuale**
- Istruzioni di montaggio
- Quattro viti di montaggio

## **2.2 Ubicazione dei connettori e dei ponticelli**

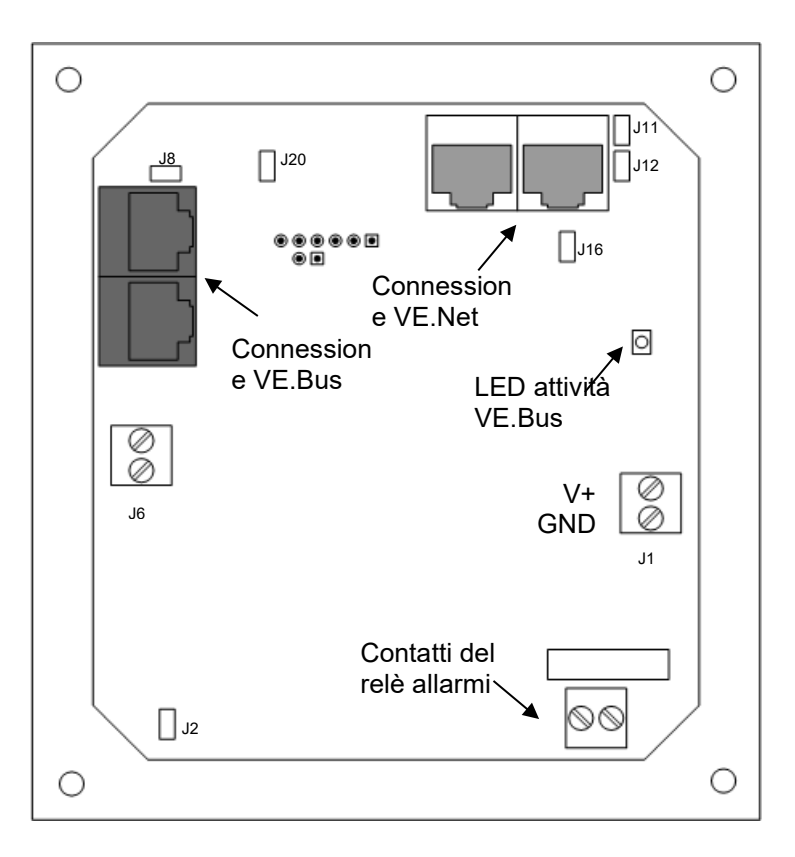

## **2.3 Istruzioni di installazione**

Prima di montare il BPP secondo le istruzioni di montaggio allegate, posizionare i ponticelli e realizzare le connessioni in base all'uso che del BPP si intende fare.

#### *2.3.1 Solo per VE.Net*

- Collegare il BPP alla rete VE.Net utilizzando un cavo cat5 di serie con due connettori RJ45 (non forniti).
- Rimuovere il ponticello da J2.
- <span id="page-6-0"></span>• Opzionale [1-](#page-6-1) alimentare J1 (9-70 V).

#### *2.3.2 Solo per VE.Bus*

- Collegare il BPP al sistema VE.Bus utilizzando un cavo cat5 di serie con due connettori RJ45 (non forniti).
- Alimentare J1 (9-70 V).
- Assicurarsi che il ponticello in corrispondenza di J2 sia correttamente posizionato.

#### *2.3.3 VE.Net e VE.Bus*

- Collegare il BPP alla rete VE.Net utilizzando un cavo cat5 di serie con due connettori RJ45 (non forniti).
- Collegare il BPP al sistema VE.Bus utilizzando un cavo cat5 di serie con due connettori RJ45 (non forniti).
- Assicurarsi che il ponticello in corrispondenza di J2 sia correttamente posizionato.
- Opzionale  $1$  alimentare J1 (9-70 V).

Se si desidera, è possibile collegare un allarme esterno al contatto pulito.

<span id="page-6-1"></span><sup>1</sup> Il BPP può essere alimentato sia da VE.Net che da J1. Perché l'alimentazione da VE.Net sia possibile, è necessario collegare un dispositivo in grado di alimentare la rete. Tale dispositivo include dispositivo di controllo della batteria VE.Net e il modulo generatore VE.Net. Quando si alimenta dalla rete, i ponticelli devono essere posizionati su J11 e J12. Quando si alimenta da J1, è possibile rimuovere i ponticelli da J11 e J12 in modo da fornire il completo isolamento galvanico dalla rete.

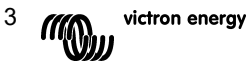

**Nota:** La massima lunghezza totale dei cavi Cat5 utilizzati in un sistema VE.Net non deve essere superiore ai 100 metri; è possibile utilizzare sdoppiatori RJ45.

**Nota:**La massima lunghezza totale dei cavi Cat5 utilizzati in un sistema VE.Bus non deve essere superiore ai 100 metri; *non* è possibile utilizzare sdoppiatori RJ45.

**Avvertenza:** Non confondere i connettori VE.Net e VE.Bus. Un cablaggio errato può danneggiare in modo permanente i dispositivi connessi.

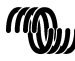

## **3 Come usare il pannello Blue Power**

## **3.1 Descrizione dei pulsanti**

- A Pulsante funzione sinistro
- B Pulsante funzione destro
- C Pulsante direzionale su
- D Pulsante direzionale giù
- E Pulsante direzionale sinistra
- F Pulsante direzionale destra
- G Pulsante centrale

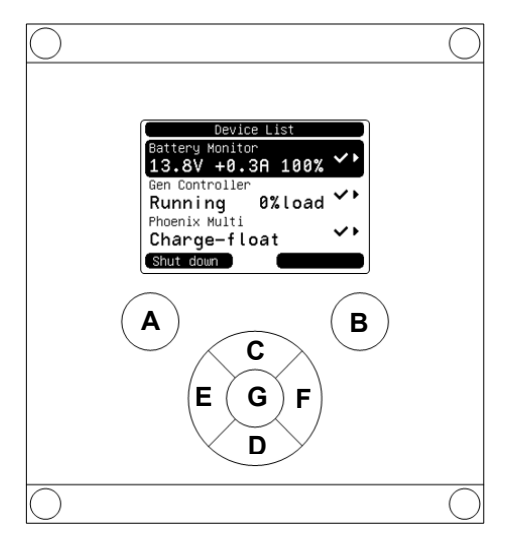

#### **3.2 Accendere e spegnere il pannello**

Per accendere il pannello, mantenere premuto il pulsante funzione destro (B) fino a quando viene visualizzato il logo VE.Net.

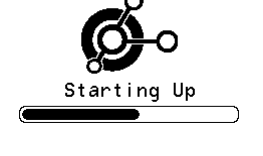

**JF Net** 

Power Panel

Per spegnere il pannello, mantenere premuto il pulsante funzione sinistro (A) fino a quando viene visualizzato il logo VE.Net.

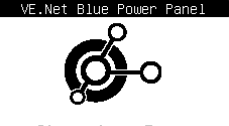

Shutting Down

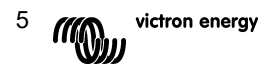

## **3.3 Spiegazione del display**

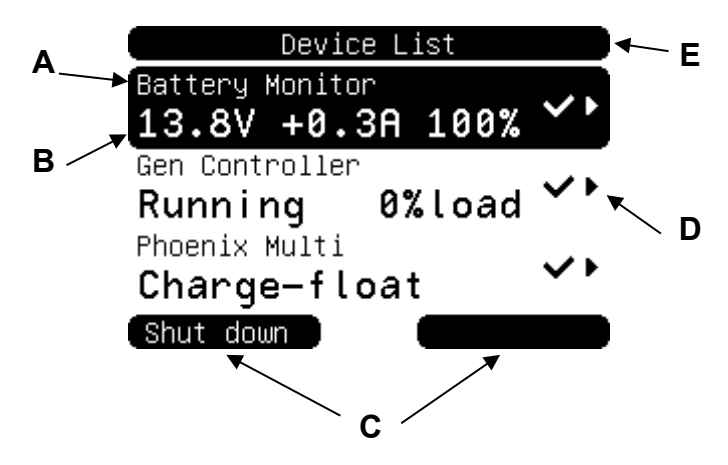

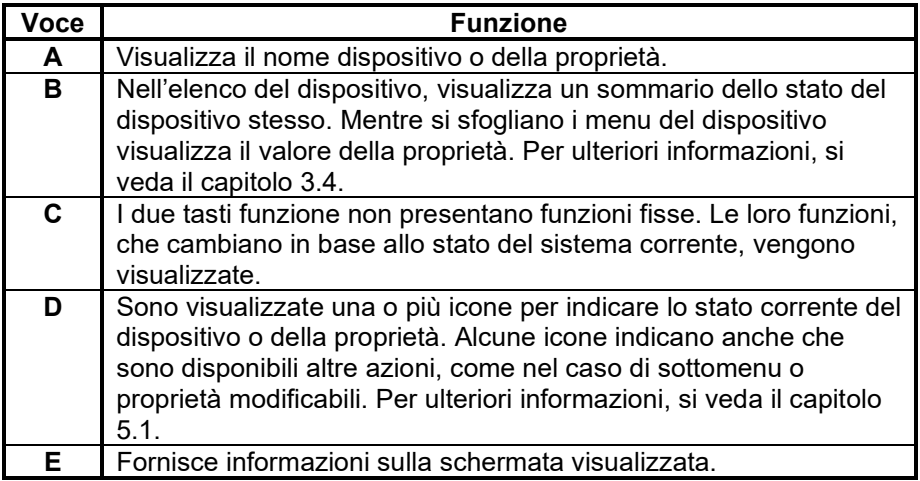

## <span id="page-9-0"></span>**3.4 Come navigare all'interno del menu**

Quando il BPP è acceso, cerca la rete e visualizza l'elenco dei dispositivi connessi. Per ogni dispositivo connesso sono visualizzati il nome e lo stato attuale. Se sono presenti troppi dispositivi per una visualizzazione unica sullo schermo, è possibile scorrere l'elenco utilizzando i pulsanti direzionali su e giù.

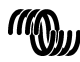

Per ogni dispositivo dell'elenco dispositivi, esiste un menu che fornisce informazioni e controlli specifici. Per visualizzare il menu di un dispositivo, utilizzare i pulsanti direzionali su e giù per visualizzare il dispositivo desiderato, quindi premere il pulsante destra per entrare nel menu. In nome del dispositivo diventa il titolo della schermata e sono visualizzate le prime proprietà del menu del dispositivo stesso. Utilizzando i pulsanti direzionali su e giù è possibile evidenziare le diverse proprietà e scorrere ulteriori proprietà non visibili al momento. Se viene visualizzata l'icona ' è possibile utilizzare il pulsante direzionale destro per entrare in un sottomenu con ulteriori informazioni.

Premendo il pulsante direzionale sinistra è possibile tornare alla proprietà che si stava visualizzando precedentemente nel menu. Inoltre, è possibile premere il pulsante funzione sinistro in qualsiasi momento per passare direttamente all'elenco dispositivi.

Per informazioni su menu dispositivo specifici, fare riferimento al manuale del dispositivo in questione.

Selezionando dispositivi dall'elenco dispositivi, la descrizione del pulsante funzione destro a volte cambia e indica che è disponibile una scorciatoia. Quindi, invece di navigare all'interno del menu per realizzare l'azione, è possibile premere direttamente il pulsante funzione destro.

7

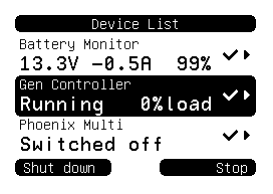

## **3.5 Modifica dei valori**

Alcune proprietà possono essere modificate, come indica l'icona  $\lambda$ . La modalità di modifica di un valore dipende dal tipo di valore.

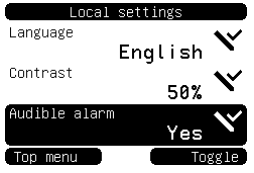

Per la maggior parte delle proprietà che presentano solo due valori possibili, la descrizione del pulsante funzione destro mostrerà l'indicazione Toggle (Passa a...). Premendo il pulsante funzione destro il valore viene cambiato.

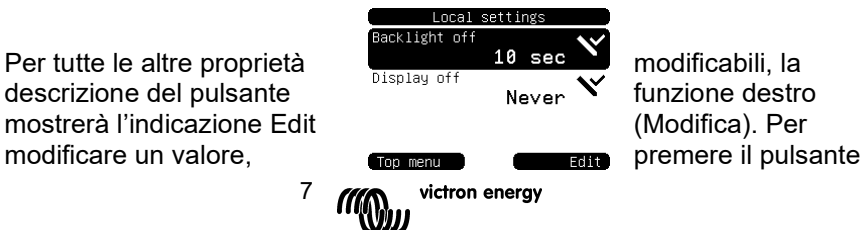

funzione destro. Quando si modifica un valore è possibile utilizzare i pulsanti direzionali su e giù Quando si modifica un testo, i pulsanti

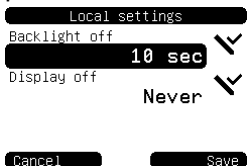

direzionali sinistra e destra possono essere usati per spostare il cursore e modificare diversi caratteri.

Per concludere, premere il pulsante funzione

destro per salvare le modifiche o il pulsante

funzione sinistro per ripristinare il vecchio valore.

## **3.6 La schermata panoramica**

La schermata panoramica visualizza i valori più importanti di diversi dispositivi della rete in un solo schermo. Per visualizzare la schermata panoramica, premere il pulsante centrale mentre si visualizza l'elenco dispositivi. Il BPP può essere configurato per visualizzare la schermata panoramica automaticamente, dopo un periodo di inattività (per ulteriori informazioni, si veda il capitolo [4.2\)](#page-12-0). L'aspetto della schermata panoramica dipende dalla configurazione. Per ulteriori informazioni, si veda il capitolo [4.3.](#page-14-0)

## **3.7 Alarms (Allarmi)**

Quando un dispositivo VE.Net riscontra un problema, genera un allarme. In questo caso il BPP visualizza un messaggio con le informazioni relative all'allarme. Il BPP può anche essere configurato per generare un allarme acustico e/o chiudere il contatto del relativo relè.

Per riconoscere l'allarme, premere il pulsante funzione destro. In questo modo la finestra a comparsa scompare e il cicalino viene disabilitato. Tuttavia, il relè non viene disattivato. Il relè rimane chiuso fino a quando il dispositivo che ha generato l'allarme indica che la condizione di allarme è scomparsa.

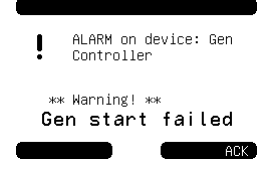

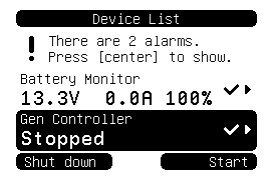

Mentre sono presenti condizioni di allarme, sullo schermo è visualizzato un avviso. Per visualizzare i dettagli degli allarmi, premere il pulsante centrale. Non è possibile visualizzare la schermata panoramica mentre sono ancora attive le condizioni di allarme.

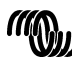

## **4 Come configurare il pannello**

È possibile cominciare a utilizzare la maggior parte delle caratteristiche del BPP senza procedere con la configurazione. Tuttavia, il BPP è altamente personalizzabile, pertanto si consiglia di familiarizzare con le diverse impostazioni, per ottenere il massimo dal proprio sistema VE.Net.

## **4.1 Livelli di accesso**

Molte delle proprietà offerte dai dispositivi VE.Net sono richieste solo durante la configurazione del sistema. Tali proprietà non solo non sono utili durante il normale funzionamento, ma il fatto che siano disponibili può provocare eventuali modifiche non desiderate. Il BPP risolve questo problema mediante i livelli di accesso. Inizialmente il livello di accesso del BPP è impostato su User and install (Utente e installazione). In questa modalità sono disponibili tutte le opzioni, ed è possibile configurare i dispositivi come si desidera. Dopo che la configurazione è stata completata, il livello di accesso può essere modificato e passare a User (Utente). In questa modalità, tutte le opzioni di configurazione vengono nascoste, e restano solo le proprietà necessarie per l'uso normale. Se fosse necessario configurare di nuovo un dispositivo, il livello di accesso può passare nuovamente a User and install (Utente e installazione), e mostrare di nuovo le proprietà.

Nel caso in cui fossero presenti più BPP in rete, i livelli di accesso possono essere impostati in modo indipendente.

## <span id="page-12-0"></span>**4.2 Menu del pannello Blue Power**

La struttura del menu BPP viene mostrata in Figura 4-1 - [Struttura del](#page-12-1)  [menu BPP.](#page-12-1) Le funzioni del menu sono descritte nei capitoli [4.2](#page-12-0) e [4.3.](#page-14-0)

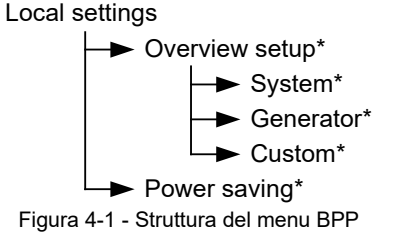

<span id="page-12-1"></span>Se il pannello è stato impostato sul livello di accesso User (Utente), le voci contrassegnate con un asterisco (\*) sono nascoste.

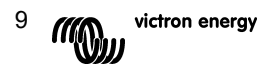

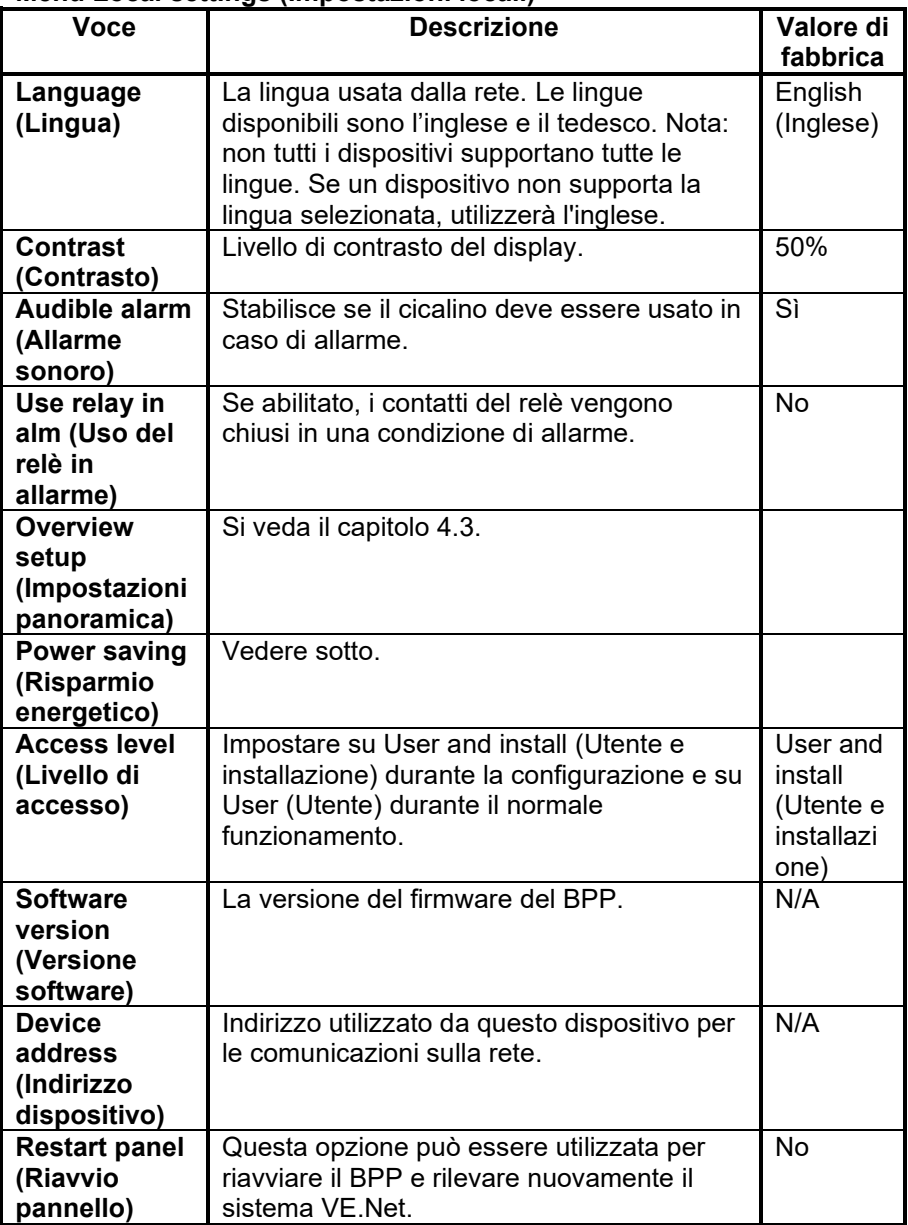

## **Menu Local settings (Impostazioni locali)**

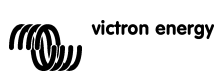

## **Menu Local settings (Impostazioni locali)**

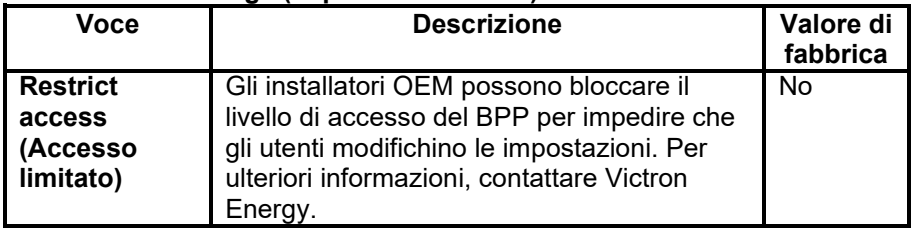

## **Menu Power saving (Risparmio energetico)**

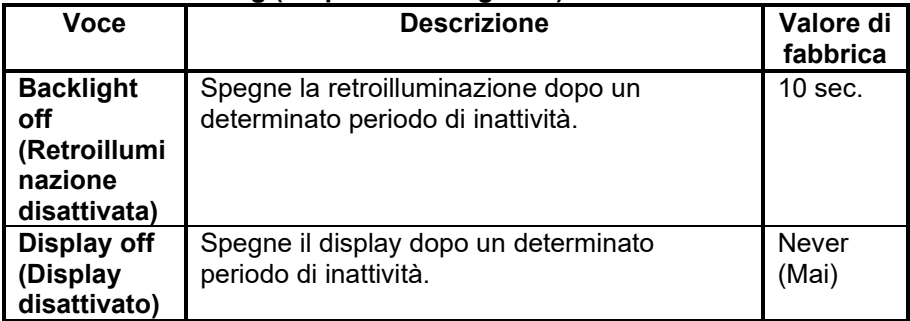

## <span id="page-14-0"></span>**4.3 Configurazione panoramica**

Configurare la schermata panoramica mediante il sottomenu Overview setup (Impostazioni panoramica). Stabilire innanzitutto il tipo di panoramica (sistema, generatore o personalizzata). In seguito, entrare nel sottomenu corrispondente e impostare le opzioni di configurazione come richiesto.

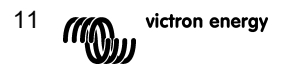

## **Menu Overview setup (Impostazioni panoramica)**

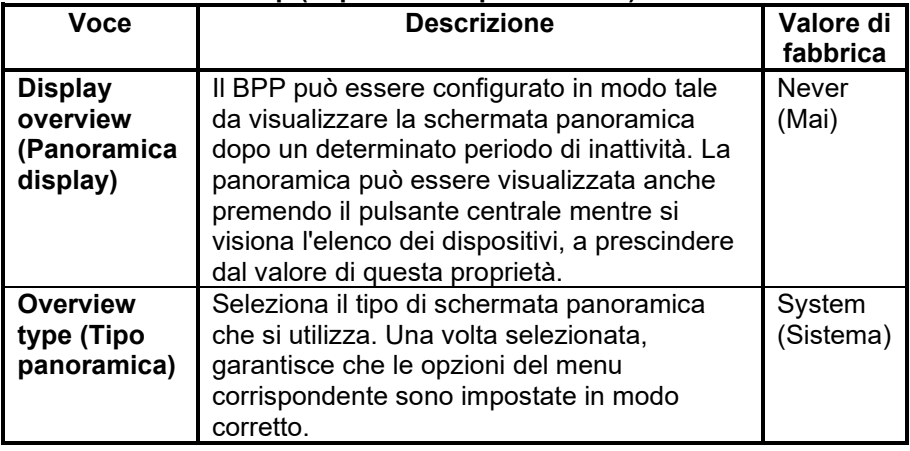

Se un dispositivo selezionato per una panoramica è indicato come Unknown (Sconosciuto), significa che questa proprietà è stata configurata, ma il dispositivo non è più disponibile nella rete. Per visualizzare la panoramica, è necessario ricollegare il dispositivo oppure si deve selezionare un altro dispositivo.

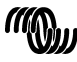

## *4.3.1 System overview (Panoramica di sistema)*

La panoramica di sistema è progettata per funzionare con il convertitore VE.Net in VE.Bus (VVC) connesso a Phoenix Multi o Quattro, e opzionalmente a un dispositivo di controllo della batteria VE.Net (VBC) e

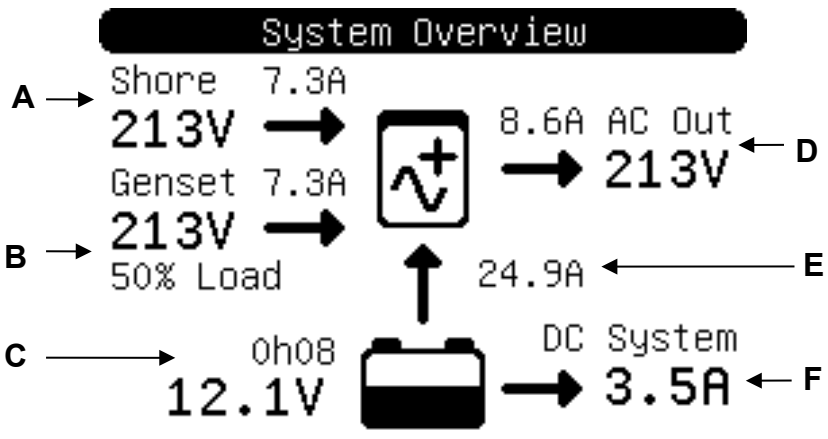

un modulo generatore VE.Net (VGM).

Le diverse informazioni che possono essere visualizzate nella schermata System overview (Panoramica di sistema) sono descritte di seguito. Le informazioni visualizzate dipendono dai dispositivi configurati, così come dallo stato del sistema.

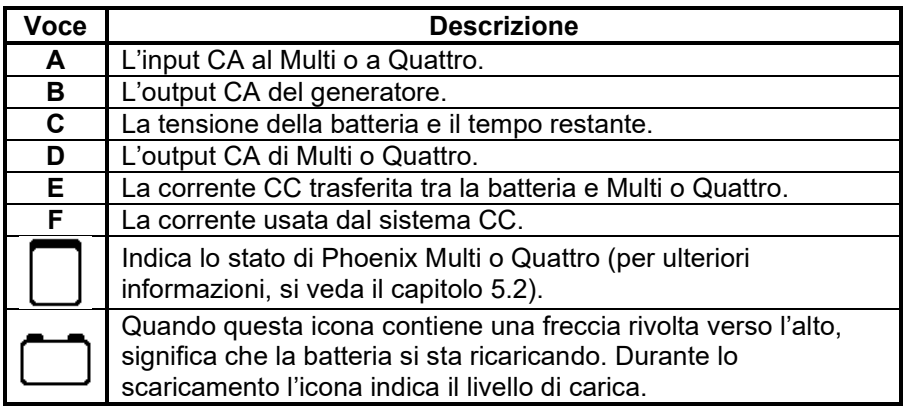

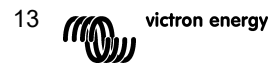

Per configurare la schermata della panoramica sistema, impostare i dispositivi VE.Net che si utilizzeranno nel menu System (Sistema).

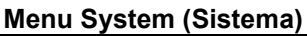

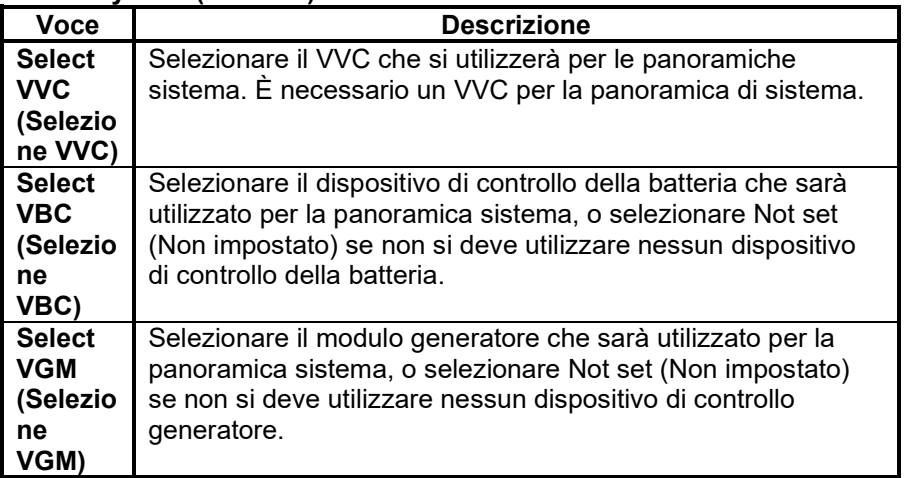

### *4.3.2 Generator overview (Panoramica del generatore)*

La panoramica generatore visualizza informazioni importanti relative al funzionamento del generatore (richiede un modulo generatore VGM).

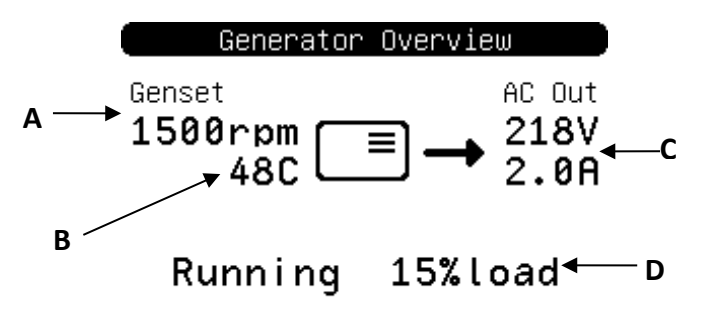

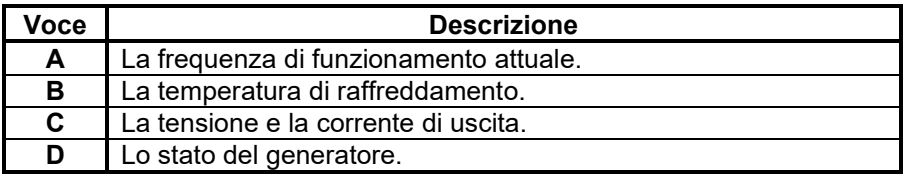

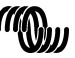

Per configurare la schermata del generatore, impostare il modulo generatore VGM che si utilizzerà nel menu Generator (Generatore).

### **Menu Generator (Generatore)**

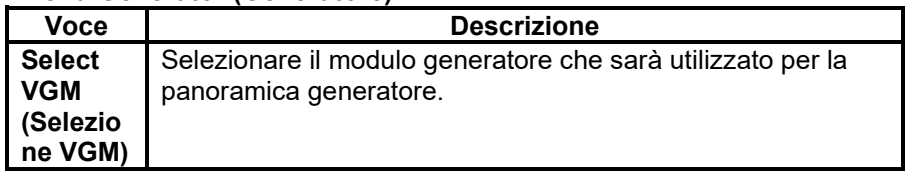

## *4.3.3 Panoramica personalizzata*

La panoramica personalizzata permette di selezionare quali informazioni visualizzare e come visualizzarle.

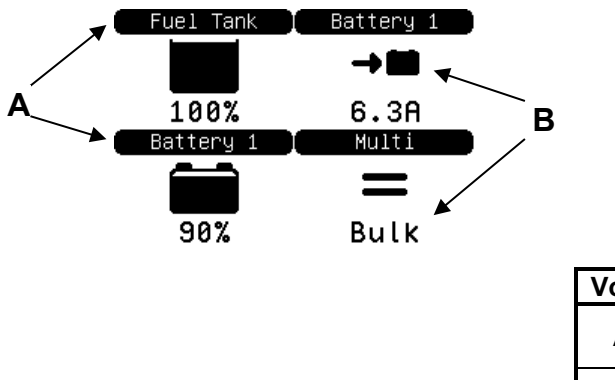

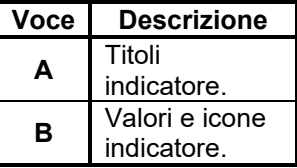

Le icone utilizzate per gli indicatori sono descritte dettagliatamente nel capitolo [5.3.](#page-22-0)

Per configurare la panoramica personalizzata, si deve prima decidere quali informazioni visualizzare e dove visualizzarle. Una volta presa la decisione, impostare i valori adeguati per le proprietà di ogni indicatore nel menu Custom (Personalizzato). I numeri dei nomi proprietà in questo menu fanno

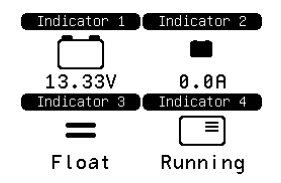

riferimento all'ubicazione in cui l'indicatore verrà visualizzato, come mostrato nel diagramma a destra.

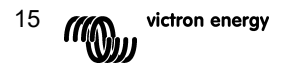

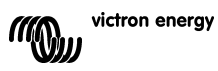

## **Menu Custom (Personalizzato)**

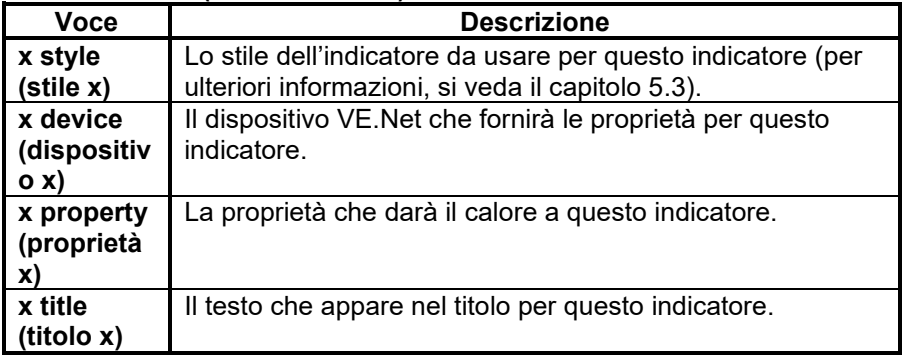

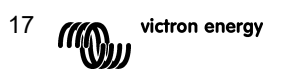

# **5 Descrizione delle icone**

## <span id="page-21-0"></span>**5.1 Icone di Menu**

Le seguenti icone sono utilizzate per indicare lo stato attuale di una proprietà o di un dispositivo.

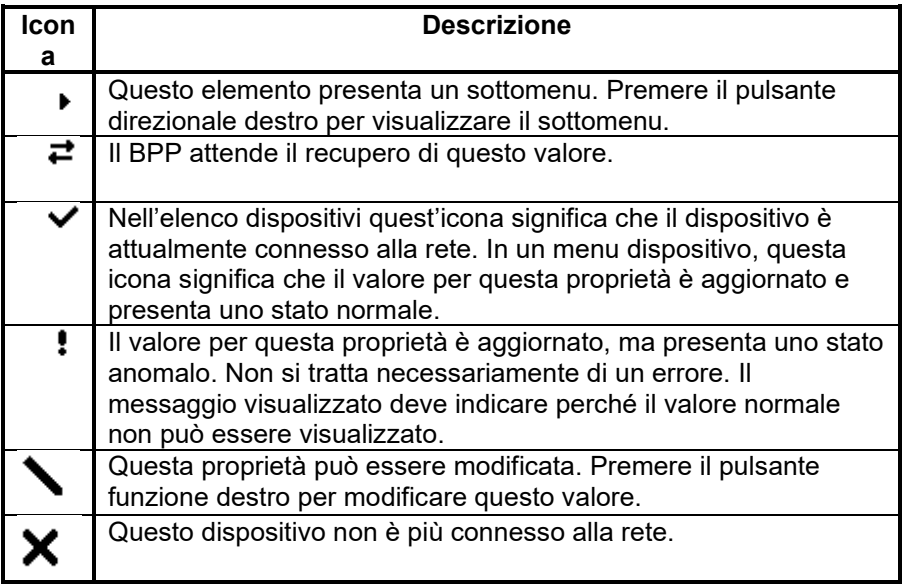

## <span id="page-21-1"></span>**5.2 Icone di stato Multi/Quattro**

Le seguenti icone sono utilizzate nella schermata panoramica personalizzata e di sistema per indicare lo stato di Multi o Quattro, come riportato da un VVC.

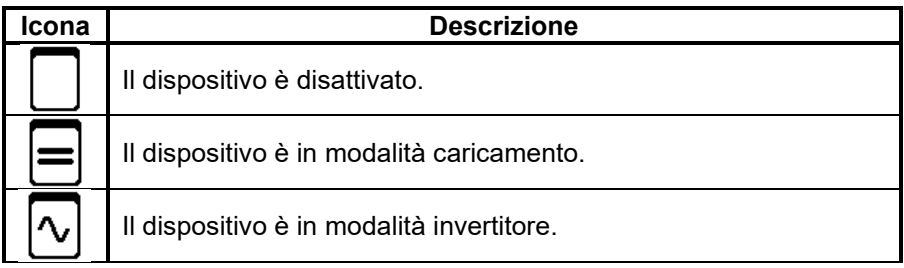

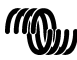

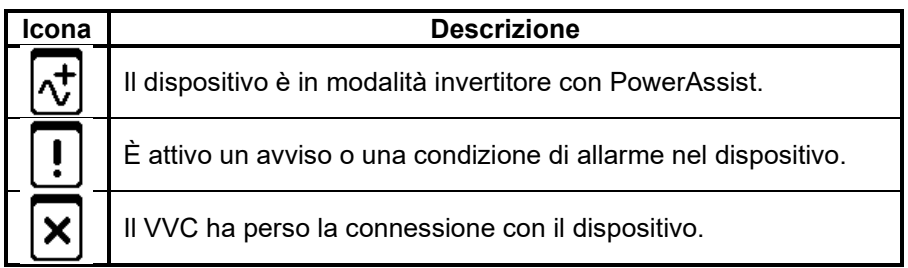

## <span id="page-22-0"></span>**5.3 Indicatori panoramica personalizzata**

I seguenti stili di indicatori possono essere selezionati per essere utilizzati sulla panoramica personalizzata. Le icone di alcuni indicatori cambiano a seconda del valore della proprietà che rappresentano, per offrire una migliore rappresentazione visuale.

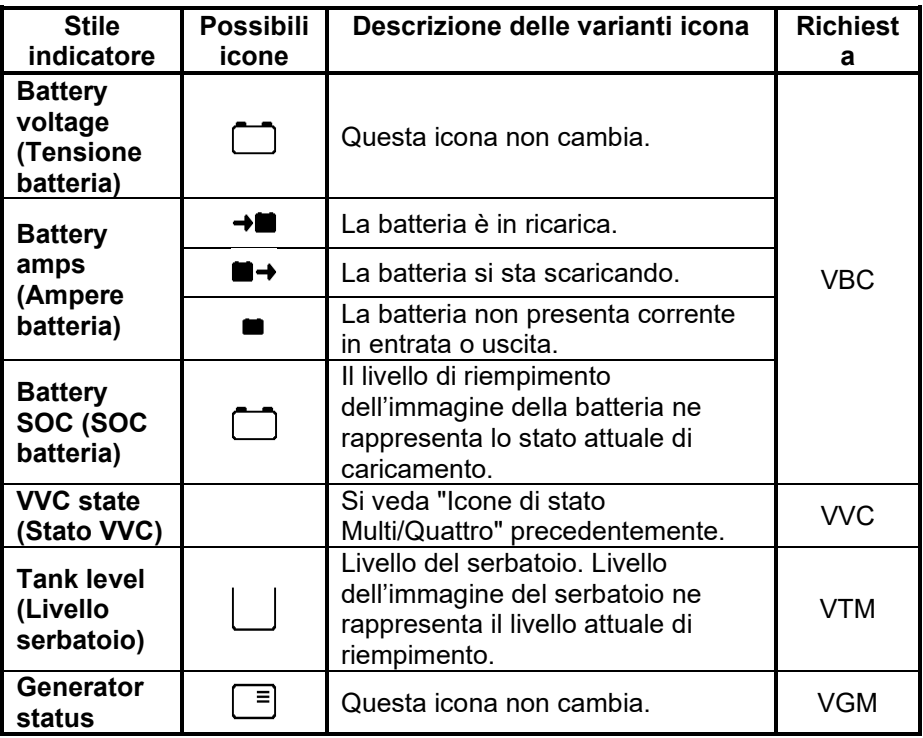

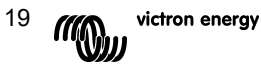

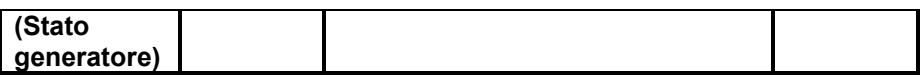

In determinate circostanze possono essere visualizzate le seguenti icone invece degli indicatori specifici.

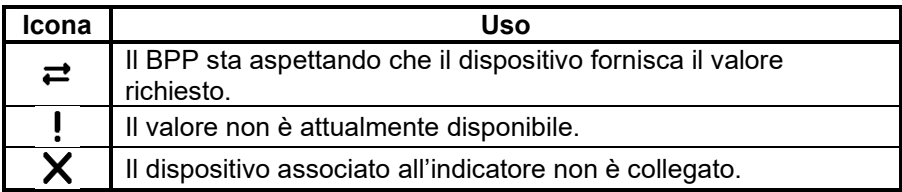

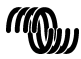

## **6 Connessione al sistema VE.Bus**

Col il VVC integrato, il BPP è in grado di fornire la potente capacità di controllo del software VE Configure senza la necessità di alcun computer. Con il VVC è possibile visualizzare lo stato corrente del sistema VE.Bus e anche regolare le impostazioni e la configurazione di sistema.

## **6.1 Dispositivi supportati**

Il VVC funziona con tutti i dispositivi VE.Bus con software in versione 19xx111 e seguenti. Tra questi sono inclusi i seguenti prodotti:

- Multi
- Multi Plus
- Multi Compact
- **Inverter**
- Invertitore Compact
- Quattro

**Avvertenza: Si sconsiglia di usare il VVC assieme a un BMS VE.Bus. Tale combinazione interrompe permanentemente la funzionalità VE.Bus del VVC.**

## **6.2 Uso del VVC**

Nota: Consultare il capitolo [2](#page-5-0) per informazioni sul cablaggio e configurazione corretta dei ponticelli.

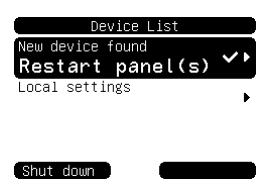

Accendere il BPP.

Se è la prima volta che si connette il dispositivo al BPP, viene richiesto all'utente di riavviare il pannello. Eseguire l'operazione quando viene richiesta.

Il VVC verrà ora visualizzato nell'elenco dispositivi. Se vi sono altri dispositivi VE.Net connessi, può essere necessario scorrere l'elenco prima che il VCC diventi visibile.

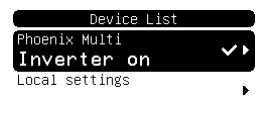

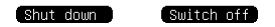

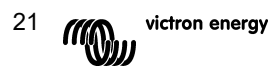

La prima linea dell'elenco dispositivi del VVC mostra il tipo di dispositivo connesso, mentre la seconda indica lo stato attuale del dispositivo.

Premere il pulsante direzionale destro per visualizzare il menu del VVC. A questo punto, è possibile scorrere un elenco di informazioni e impostazioni relative al dispositivo connesso.

Per ulteriori informazioni sulle diverse opzioni, consultare il capitolo [6.9](#page-29-0) - [Struttura del menu.](#page-29-0)

## **6.3 Pannello remoto**

Il VVC può funzionare in parallelo con un pannello remoto tradizionale, quale un Phoenix Multi Control o un pannello digitale Multi Control. Quando è connesso, il pannello remoto controlla il limite di corrente di terra e l'impostazione dell'interruttore, quindi cambiare queste proprietà dal BPP non le renderà effettive. Tutte le altre caratteristiche del VVC sono ancora disponibili quando il pannello remoto è connesso. Quando il pannello remoto è disconnesso, il VVC riacquisisce automaticamente il controllo sulle impostazioni dell'interruttore e della corrente di shore.

## **6.4 Sistemi paralleli e multifase**

Il VVC rileva automaticamente la configurazione parallela/multifase di un sistema VE.Bus e mostra i dati CA/CC di tutto il sistema sul menu di livello superiore. I valori specifici del dispositivo sono disponibili anche nel menu Device specific (Dati specifici dispositivo), sotto la voce Advanced (Avanzate).

Prima di modificare o visualizzare le impostazioni o le proprietà nel menu Device specific (Dati specifici dispositivo), è importante assicurarsi di aver selezionato il dispositivo esatto. La proprietà Current device (Dispositivo corrente) nel menu VE.Bus Device (Dispositivo VE.Bus) viene usata per selezionare il dispositivo da configurare. I dispositivi sono identificati per numero, tuttavia potrebbe non risultare chiaro a quale dispositivo specifico si riferisce un numero. Dopo aver selezionato un dispositivo, è possibile usare la proprietà Flash LEDs (LED lampeggianti) per far lampeggiare i LED del dispositivo selezionato. Reimpostare questa funzione su No per ripristinare la normale funzionalità dei LED.

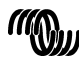

## <span id="page-26-0"></span>**6.5 Configurazione del sistema VE.Bus**

Il VVC può essere usato per eseguire la configurazione parallela/multifase per sistemi VE.Bus semplici di massimo tre dispositivi. La proprietà VE.Bus sys setup (Configurazione sis. VE.Bus) nel menu VE.Bus device (Dispositivo VE.Bus) indica la configurazione attuale del sistema.

Per riconfigurare il sistema, occorre determinare prima quale dispositivo specifico effettuerà l'azione in questione (ad esempio master/slave o fase leader/inseguitore). Selezionare quindi una delle configurazioni di sistema predefinite con la proprietà VE.Bus sys setup (Configurazione sis. VE.Bus). A questo punto, all'operatore sarà richiesto di spegnere e riaccendere il/i dispositivo/i in un ordine specifico. Dopo aver completato tutte le operazioni, premere il pulsante funzione destro per proseguire. Dopo aver portato a termine la configurazione, può essere necessario riavviare il BPP.

Le modifiche apportate alla configurazione di sistema non diventano effettive fino a che l'ultimo dispositivo non è acceso e riconosciuto. La procedura di configurazione può essere interrotta in qualsiasi passaggio prima di questo premendo Cancel (Annulla).

Le configurazioni supportate sono:

- 2 dispositivi paralleli
- 3 dispositivi paralleli
- Fase ausiliaria 120º
- Fase ausiliaria 180°
- Fase ausiliaria 240°
- Floating fase ausiliaria
- Sistema autonomo

Per sistemi più complessi, è necessario usare il configuratore per sistemi VE.Bus (scaricabile gratuitamente dal sito www.victronenergy.com).

**Nota:** prima di riconfigurare un sistema VE.Bus, controllare il cavo CA per assicurarsi che sia idoneo alla nuova configurazione.

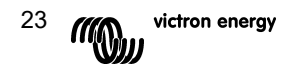

## **6.6 Controllo della corrente shore**

Quando si usa un Multi o un Quattro, spesso il sistema può assorbire più corrente di quella realmente disponibile sull'alimentazione shore o del generatore. È possibile limitare la quantità di corrente che il sistema assorbe, al fine di prevenire un sovraccarico di alimentazione. Per controllare la regolazione della corrente di shore, sono disponibili tre impostazioni. Il modo in cui si devono usare queste impostazioni dipende dall'apparecchiatura connessa.

## *6.6.1 Limite di corrente predefinito*

È il limite massimo della corrente di alimentazione assorbita quando non è connesso alcun pannello remoto o VVC. Se il dispositivo target è un Quattro, è necessario configurare separatamente il limite per ogni ingresso CA.

Questa impostazione può essere modificata tramite il menu Transf switch (Interruttore di trasferimento) e indica la corrente massima di alimentazione assorbita per ogni dispositivo per sistemi paralleli e per fase su sistemi multifase.

## *6.6.2 Limite di corrente shore*

Quando il VVC è connesso, il limite di corrente shore è regolato da questa impostazione (menu radice). Se viene connesso un pannello remoto, questa proprietà indica il valore impostato dal pannello remoto.

Disconnettendo il VVC e il pannello remoto, il Multi ripristina il limite di corrente predefinito.

**Nota:** se il dispositivo target supporta l'opzione ACIN uses PMC (ACIN usa PMC), nel menu Transfer switch (Interruttore di trasferimento), e il valore è impostato su No, questa proprietà è ignorata e si utilizza il limite di corrente predefinito.

## *6.6.3 Gamma di corrente shore*

Questa regolazione (menu VVC) permette di determinare il valore massimo consentito per il limite di corrente di terra. Il valore deve essere impostato sulla corrente massima che il sistema può assorbire (presupponendo che sia disponibile un'alimentazione sufficiente).

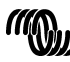

La corrente massima dipende dalla configurazione dei dispositivi, mentre le dimensioni dipendono dal relè dell'alimentazione principale disponibile su ogni dispositivo. Le dimensioni del relè dell'alimentazione principale dipendono dal tipo di dispositivo utilizzato, ma di norma sono 16 A per i modelli da 230 V e 32 A per i modelli da 110 V.

La corrente massima di alimentazione assorbita è pari alla somma delle dimensioni del relè dell'alimentazione principale di ogni dispositivo.

**Nota:** se questa impostazione viene regolata su un valore più alto rispetto a quello che può assorbire il sistema, è possibile impostare un limite di corrente shore non sopportato dal sistema. Ciò non provocherà danni, e comunque il sistema non assorbirà mai tanta corrente, anche se vi è alimentazione disponibile.

## **6.7 Alarms (Allarmi)**

Il VVC può far sì che il BPP generi un allarme se viene rilevato un errore sul dispositivo connesso. Il VVC supporta 5 allarmi: sovraccarico, batteria bassa, surriscaldamento, perdita di connessione ed errore cablaggio. Se si verifica un errore, il BPP visualizza un messaggio di allarme, finché l'operatore non riconosce l'errore premendo il pulsante funzione destro.

**Nota**: se si nasconde un allarme, non si riceveranno notifiche relative allo stesso problema.

Ad eccezione dell'errore di cablaggio, tutti gli allarmi possono essere disattivati dal menu Alarms (Allarmi).

**Nota:** l'allarme relativo all'errore di cablaggio può rilevare solo determinati tipi di errori di cablaggio.

## **6.8 Caching**

Quando un'impostazione viene visualizzata sul BPP, il VVC richiede il valore dal dispositivo target, per poi inviare la risposta al BPP. Se il dispositivo target impiega troppo tempo per rispondere (ad esempio è occupato perché sta comunicando con il pannello remoto), il BPP visualizza il messaggio Retrieving... (Acquisizione dati...) finché non riceve la risposta. Abilitando la funzione di caching, ossia di memorizzazione temporanea dal menu Advanced (Avanzate), il VVC risponde inviando il valore acquisito più recentemente per

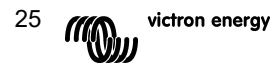

quell'impostazione, mentre attende la risposta del dispositivo target. Quando riceve il nuovo valore, lo invia al BPP. Abilitando il caching, i valori vengono visualizzati più rapidamente, ma non rappresentano esattamente lo stato del dispositivo target. Per impostazione predefinita, il caching è abilitato.

## <span id="page-29-0"></span>**6.9 Struttura del menu**

La struttura del menu del VVC è mostrata nella Figura 6-1 - [Struttura del](#page-29-1)  [menu VVC.](#page-29-1) La [Tabella 6-1](#page-30-0) descrive dettagliatamente i contenuti di ogni menu.

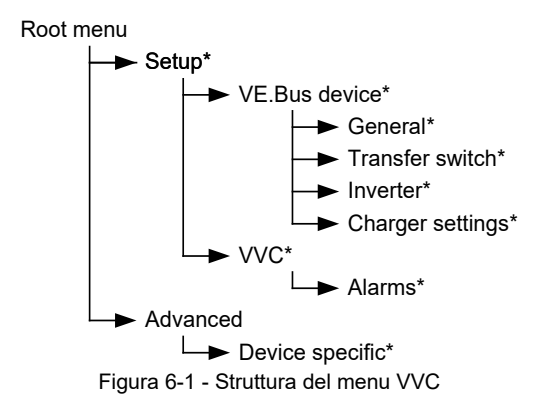

<span id="page-29-1"></span>Se il BPP è stato impostato sul livello di accesso User (Utente), le voci contrassegnate con un asterisco (\*) sono nascoste.

**Nota**: solo le opzioni supportate dal sistema attualmente connesso sono visualizzate sul menu. Nei sistemi con più ingressi/uscite CA, alcune proprietà sono visualizzate più volte.

Per le voci contrassegnate da † è necessario riavviare il pannello affinché le modifiche siano salvate correttamente.

Le impostazioni nel menu VVC sono memorizzate nel VVC e non nel dispositivo target. Ciò significa che il valore è ricordato se si connette un altro dispositivo target, e viceversa, se si sostituisce il VVC, queste impostazioni devono essere riconfigurate.

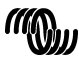

**Avvertenza:** un dispositivo configurato in modo errato può provocare danni al sistema. Prima di modificare qualsiasi opzione, assicurarsi di conoscerne i rischi. Le descrizioni riportate di seguito sono solo riepilogative; in caso di dubbi, consultare il manuale del dispositivo target o il proprio distributore Victron.

<span id="page-30-0"></span>

| Nome                                                              | Informazioni | Dettagli                                                            |
|-------------------------------------------------------------------|--------------|---------------------------------------------------------------------|
|                                                                   | Impostazione |                                                                     |
| Menu radice                                                       |              |                                                                     |
| Device switch<br>(Interruttore<br>dispositivo)                    | Impostazione | Usarlo per accendere o spegnere il sistema.                         |
| Shore cur. limit<br>(Limite corr.<br>shore)                       | Impostazione | Corrente massima di assorbimento<br>dall'alimentazione shore.       |
| Device state<br>(Stato dispositivo)                               | Informazioni | Indica lo stato attuale del sistema.                                |
| DC voltage<br>(Tensione CC)                                       | Informazioni | Tensione della batteria.                                            |
| DC current<br>(Corrente CC)                                       |              | Corrente CC tra la batteria e il sistema target.                    |
| Mains AC voltage<br>(Tensione CA di<br>alimentazione<br>qenerale) | Informazioni | Tensione dell'alimentazione generale.                               |
| Mains AC current<br>(Corrente CA<br>alimentazione<br>generale)    | Informazioni | Corrente di alimentazione assorbita<br>dall'alimentazione generale. |
| Mains AC power<br>(Alimentazione CA<br>qenerale)                  | Informazioni | La corrente consumata dall'alimentazione<br>generale.               |
| Mains frequency<br>(Frequenza<br>alimentazione<br>generale)       | Informazioni | Frequenza dell'alimentazione generale.                              |
| Inv. AC voltage<br>(Tensione CA<br>invert.)                       | Informazioni | Tensione prodotta dall'invertitore.                                 |
| Inv. AC current<br>(Corrente CA<br>invert.)                       | Informazioni | Corrente assorbita dall'invertitore.                                |
| Inv. AC power<br>(Corrente CA<br>invert.)                         | Informazioni | Consumo energetico dell'invertitore.                                |

Tabella 6-1 - Riepilogo menu VVC

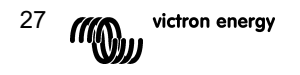

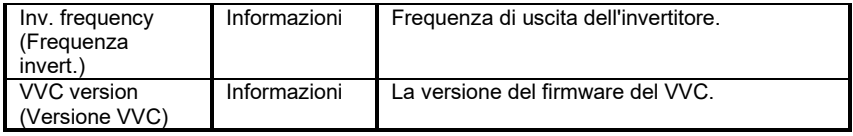

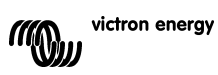

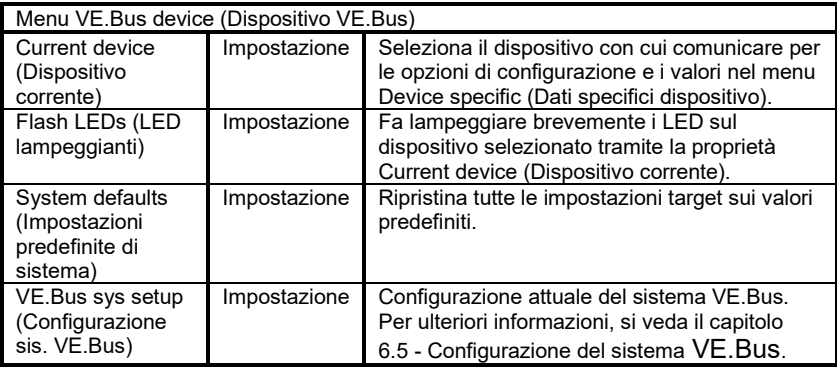

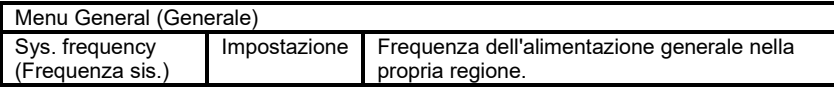

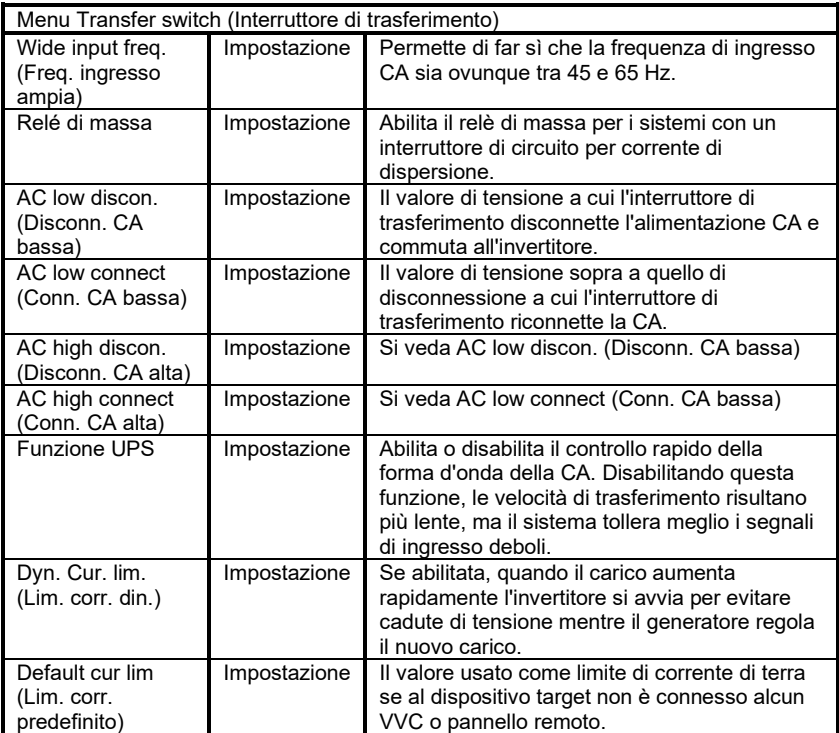

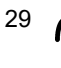

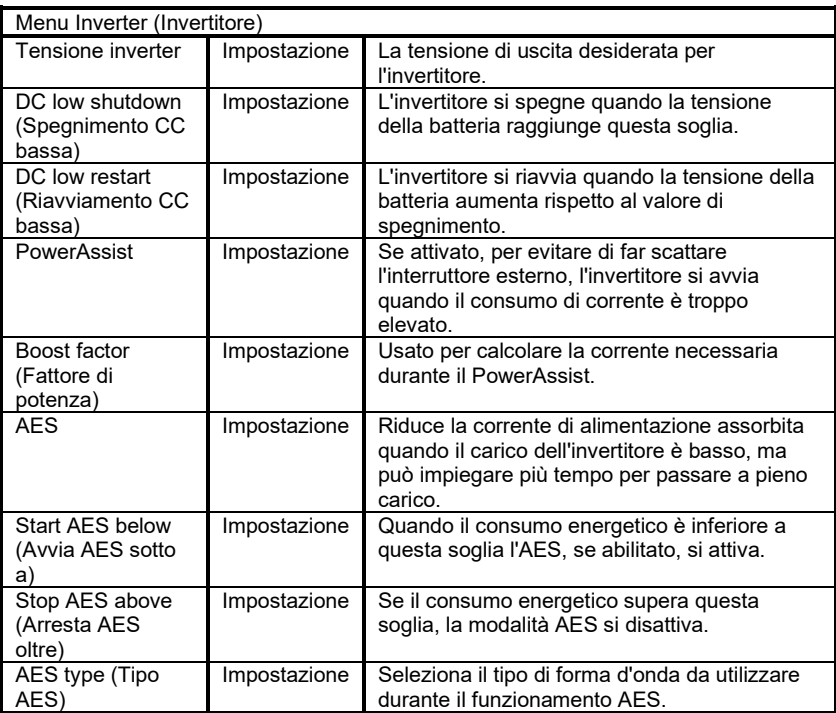

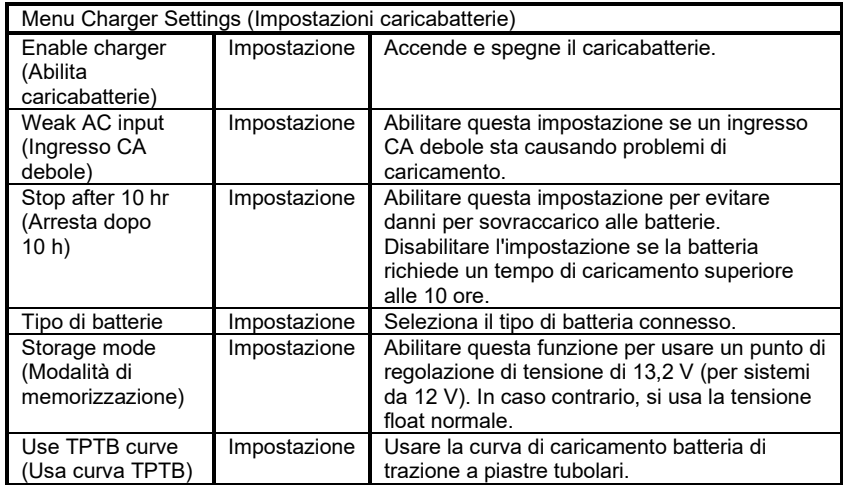

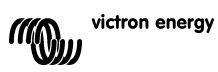

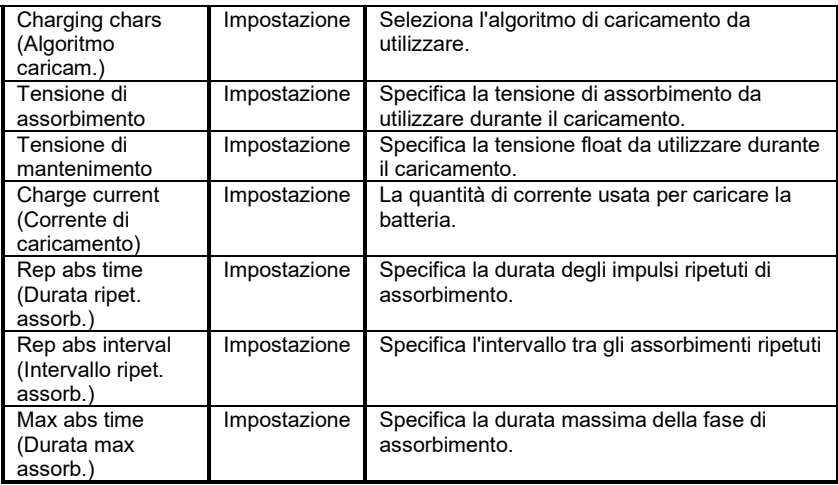

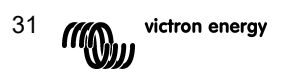

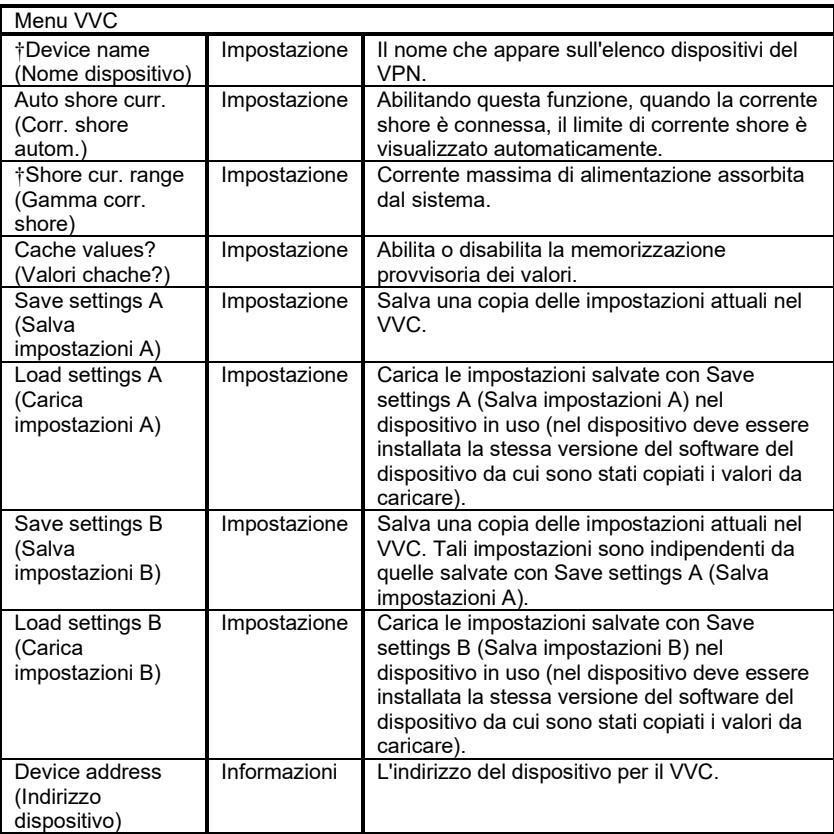

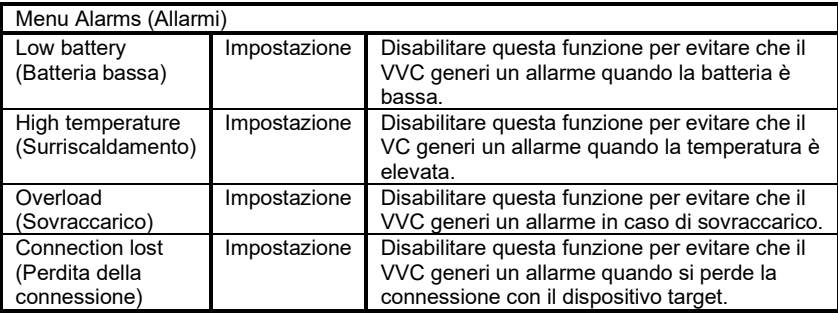

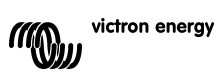

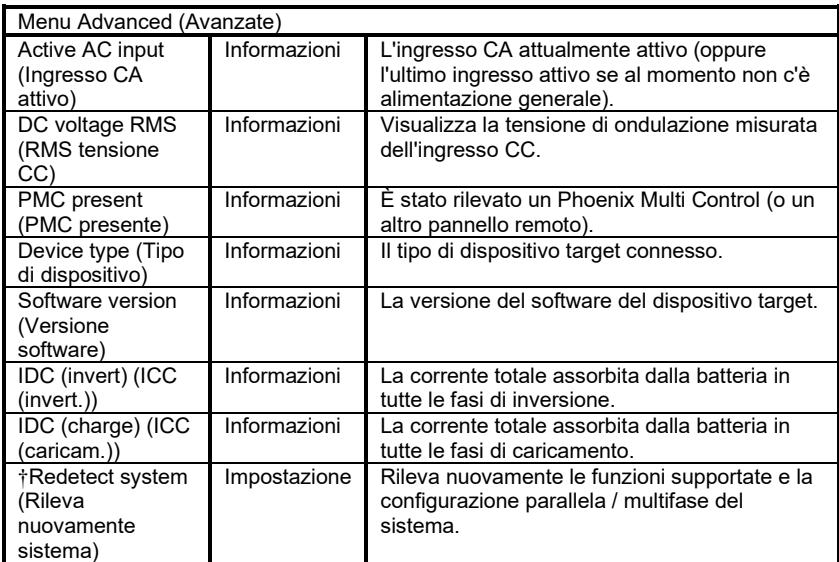

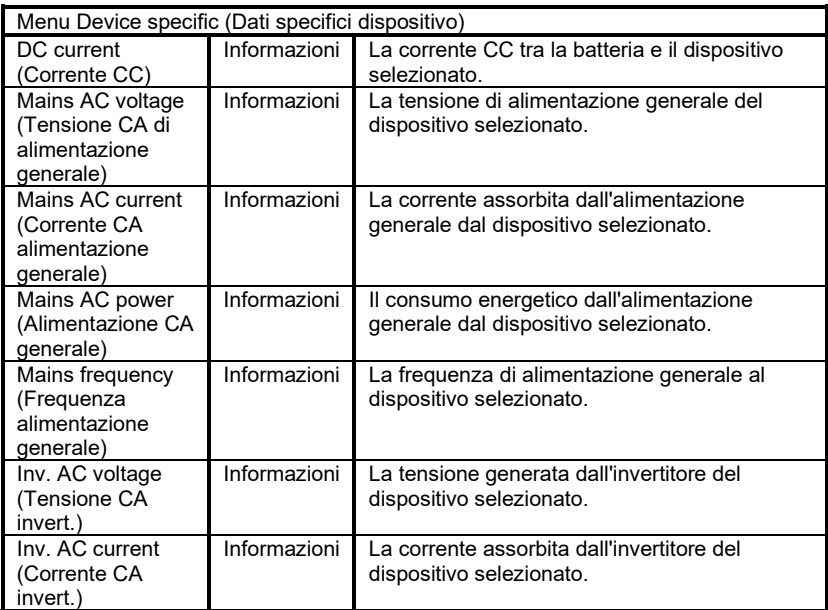

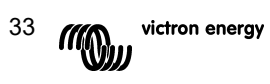

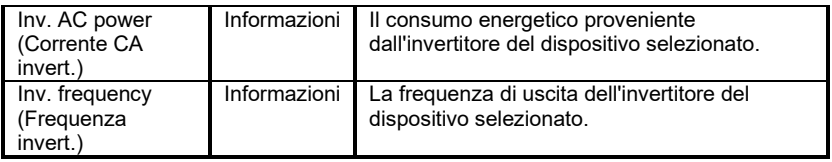

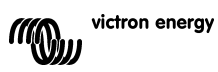

## **7 Specifiche**

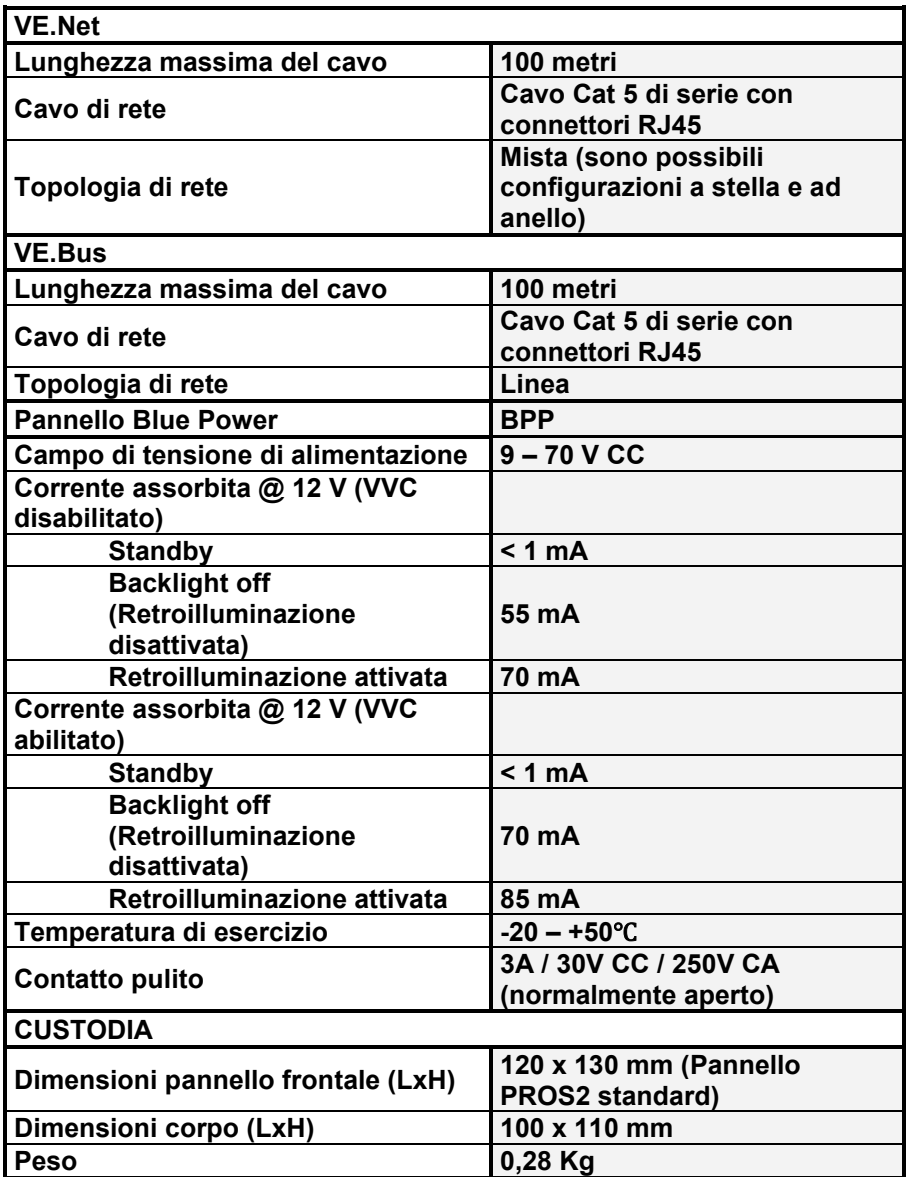

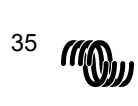

## **Note**

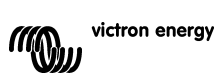

# Victron Energy Blue Power

Distributore:

Numero di serie:

Versione : 03 Data : 15-03-2021

Victron Energy B.V. De Paal 35 | 1351 JG Almere PO Box 50016 | 1305 AA Almere | Paesi Bassi

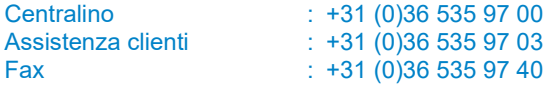

E-mail : [sales@victronenergy.com](mailto:sales@victronenergy.com)

**www.victronenergy.com**